## Social Evening

## Application walkthrough

by Kavin Varnan

## Splash Screen

This screen will always be the first when the application starts.

The logo means "Evening". This logo tempts the user to open the application automatically during the evening time when he is swiping his apps on the phone.

Logo downloaded from: http://www.freepik.com/free-icon/crescent-moon-andstar\_815592.htm#term=half moon&page=1&position=3

Logo License: Open Source

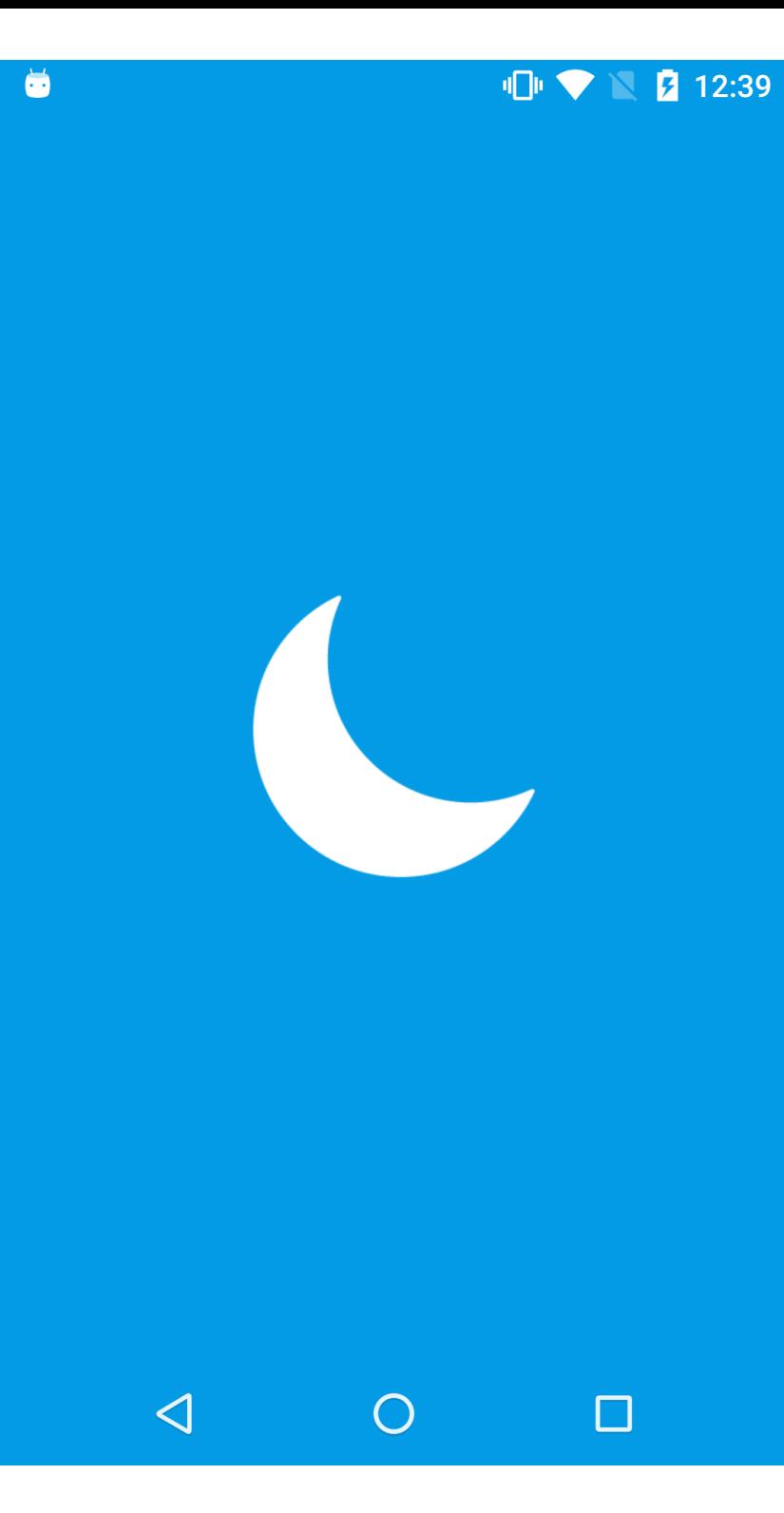

## Intro Screen

This screen will appear if the user has not logged in.

User will be given the option to navigate to Sign Up or Sign In.

#### Improvements

The Intro text can be replaces by slides to make the user have a better understanding before using the application

#### Bored in the evening?

 $\Box$   $\blacksquare$ 

#### Wanna party and make it interesting?

Join social evening, where you can challenge team with your friends in bars near you

#### **SIGN UP**

Already have an account? Sign in

 $\bigcap$ 

 $\triangleleft$ 

 $\Box$ 

## Sign Up Screen

Just a traditional sign up screen. Where the user will be able to signup with the following data

- 1. Name
- 2. Email
- 3. Password

User will also have to ability to Log In with Facebook

#### Improvements

We can have two edit box for password input or have a show password button, to make it easy for the user to enter the password risk free

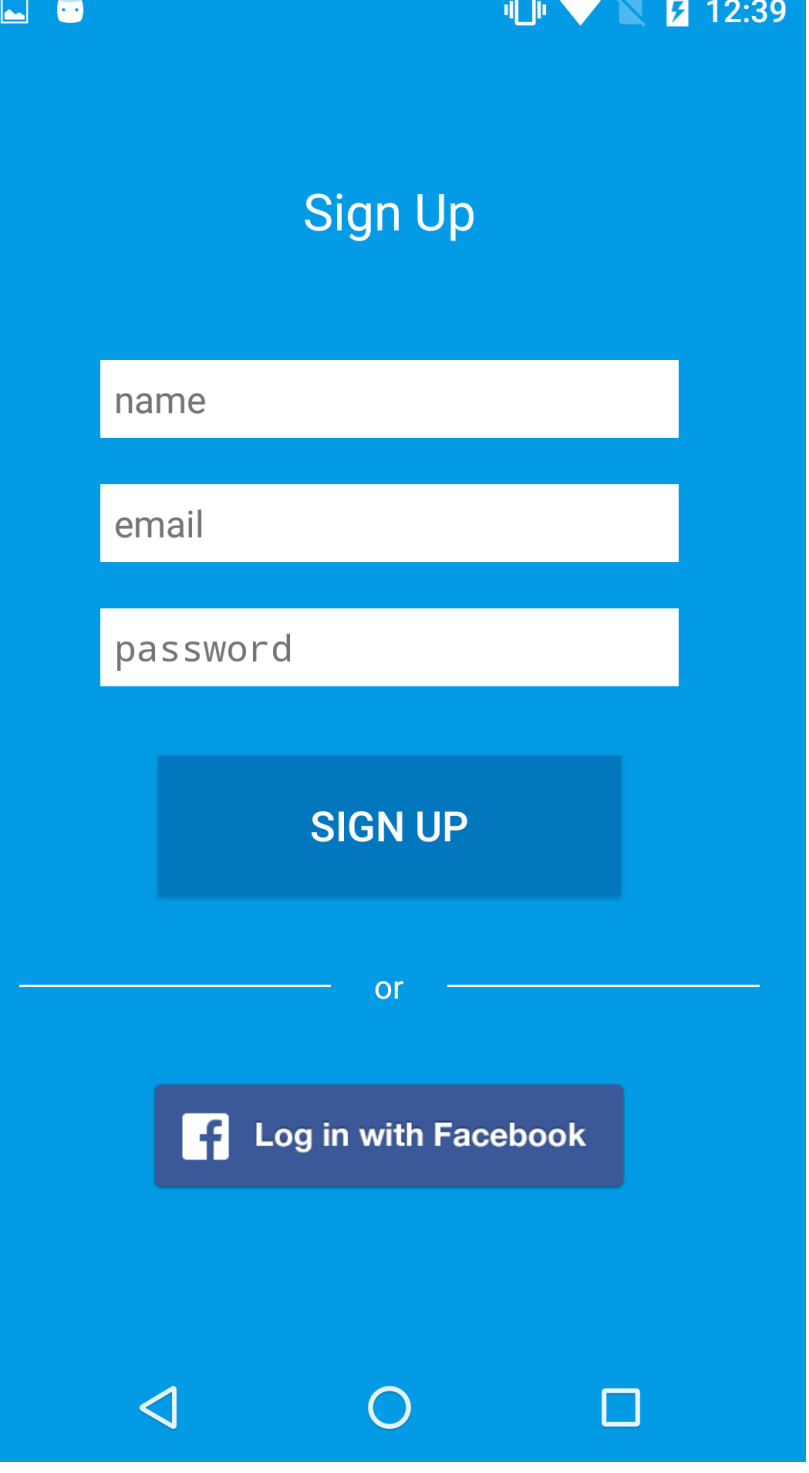

## Sign In Screen

Just a regular sign in screen. User can sign in with the email and password he has manually signed in or he could use the one click Facebook button to sign in

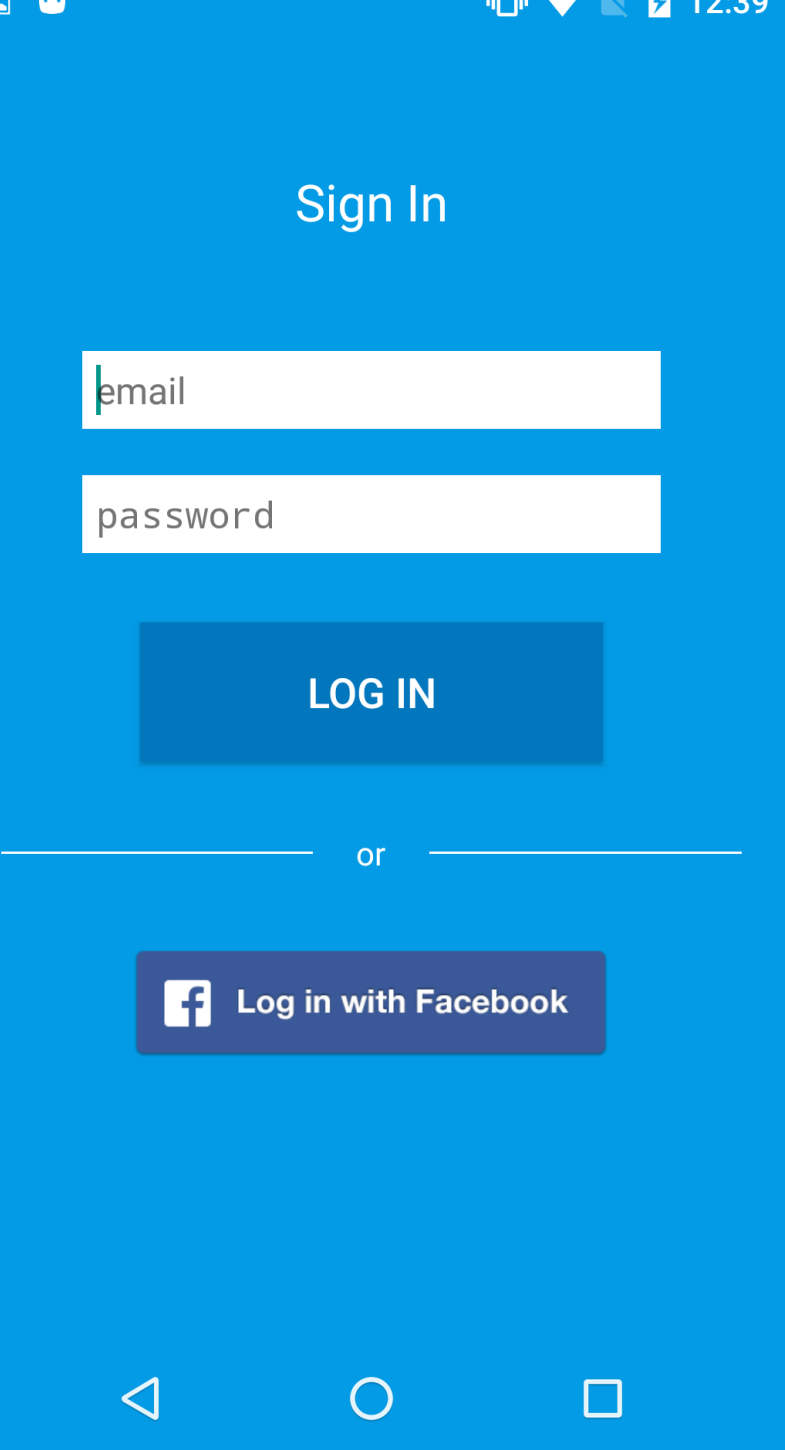

 $\mathbf{B}$  and  $\mathbf{A}$ 

## Sign in / Sign up with Facebook

Again a traditional Facebook sign-in. In the image Facebook have opened a Web pages which makes the user to sign-in. But if the Facebook app is installed it will automatically open the app for sign in.

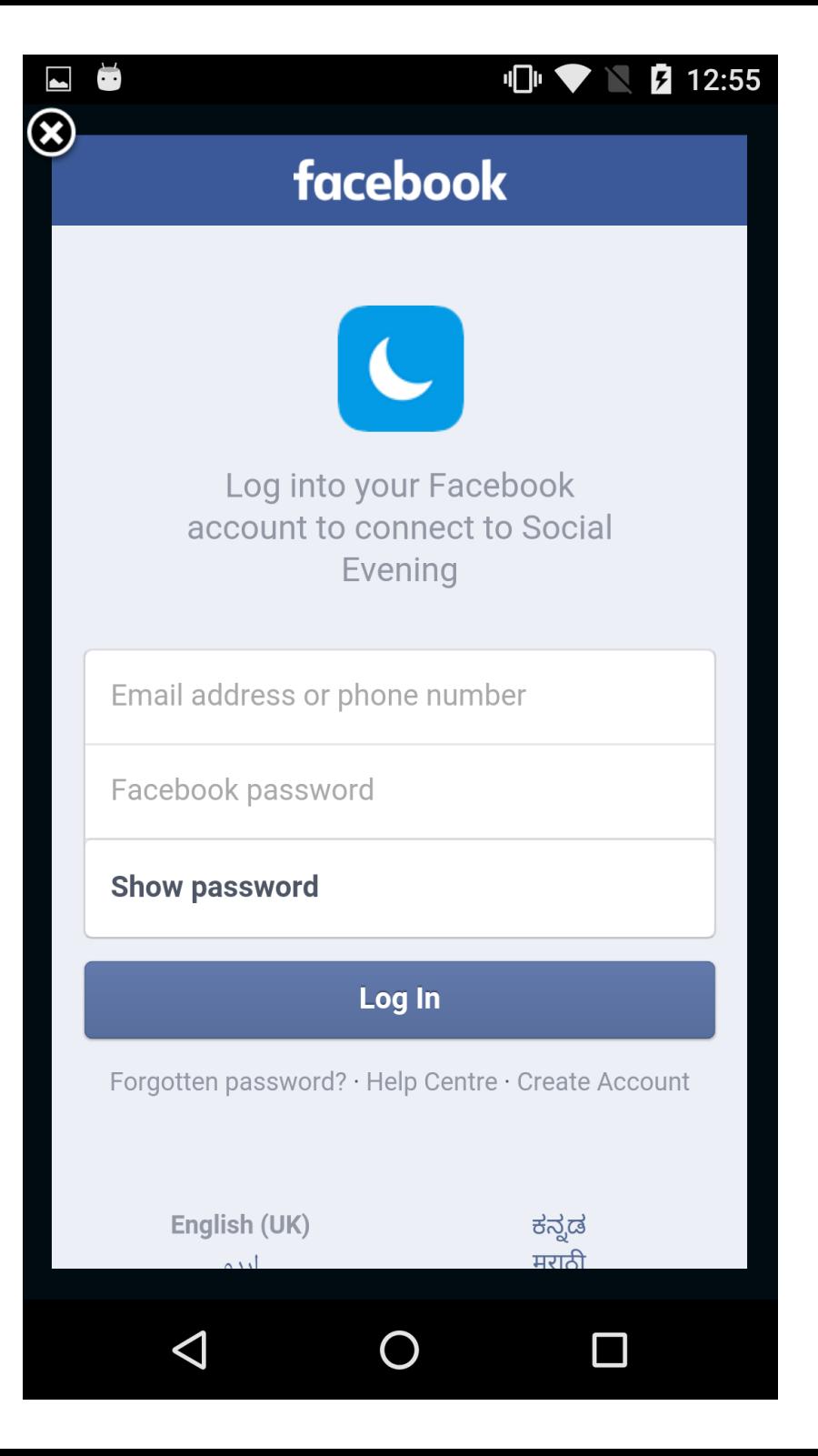

## Welcome Screen

The welcome screen of the app. This is the screen which opens first all the time.

This screen will automatically fetch the GPS data and will reverse decode the coordinates to current address.

#### **I have completed the bonus feature :)**

User will have to open to create a team from or navigate to the home page

#### **Improvements**

This screen should not be visible every time when the app is opened. But for the prototype i have made it to be like that

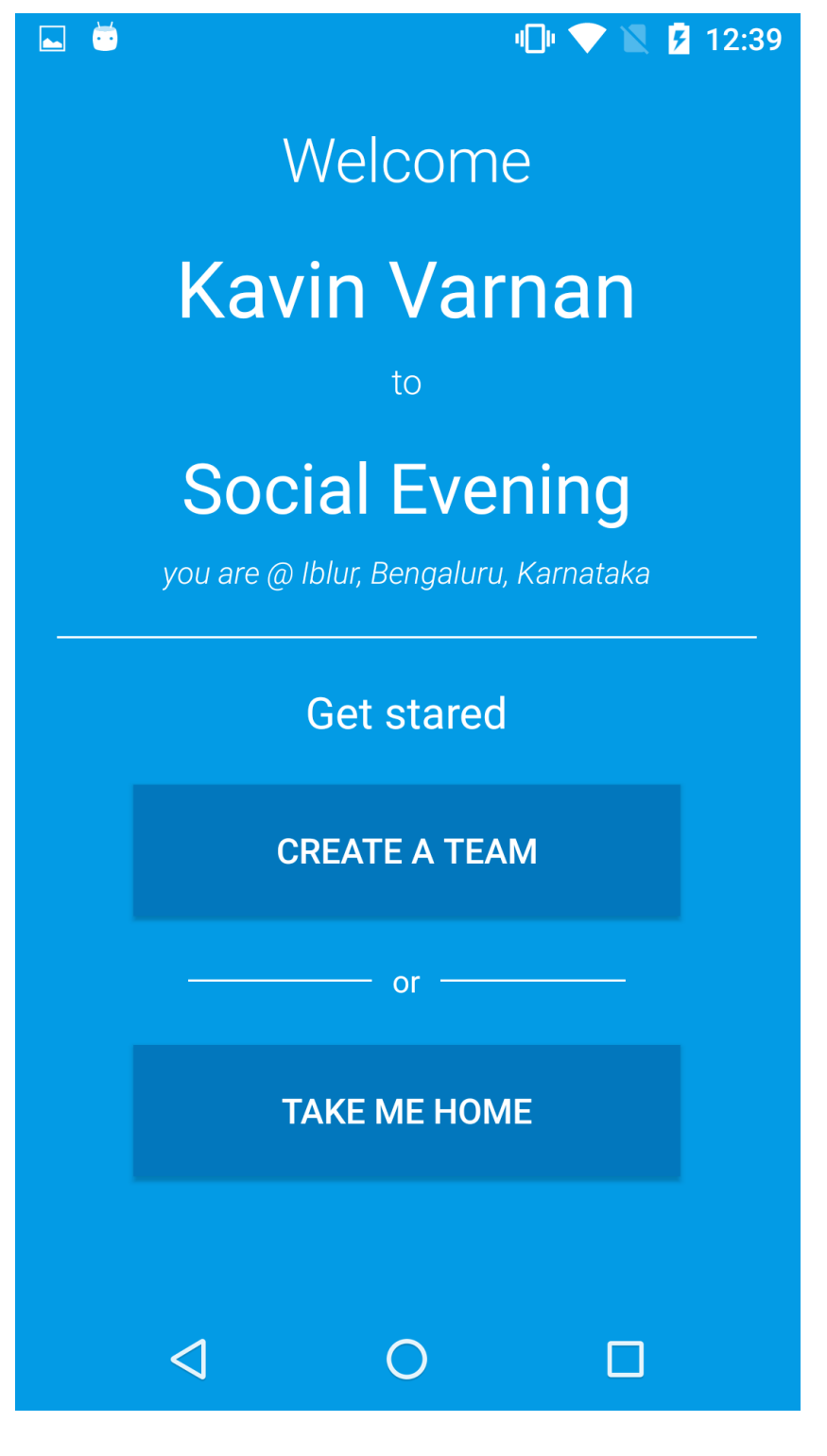

## Access GPS

If the location on the phone is turned off. This dialog will be promoted asking for permission to turn GPS on.

**Note** This is not a Android in-built feature. I created it

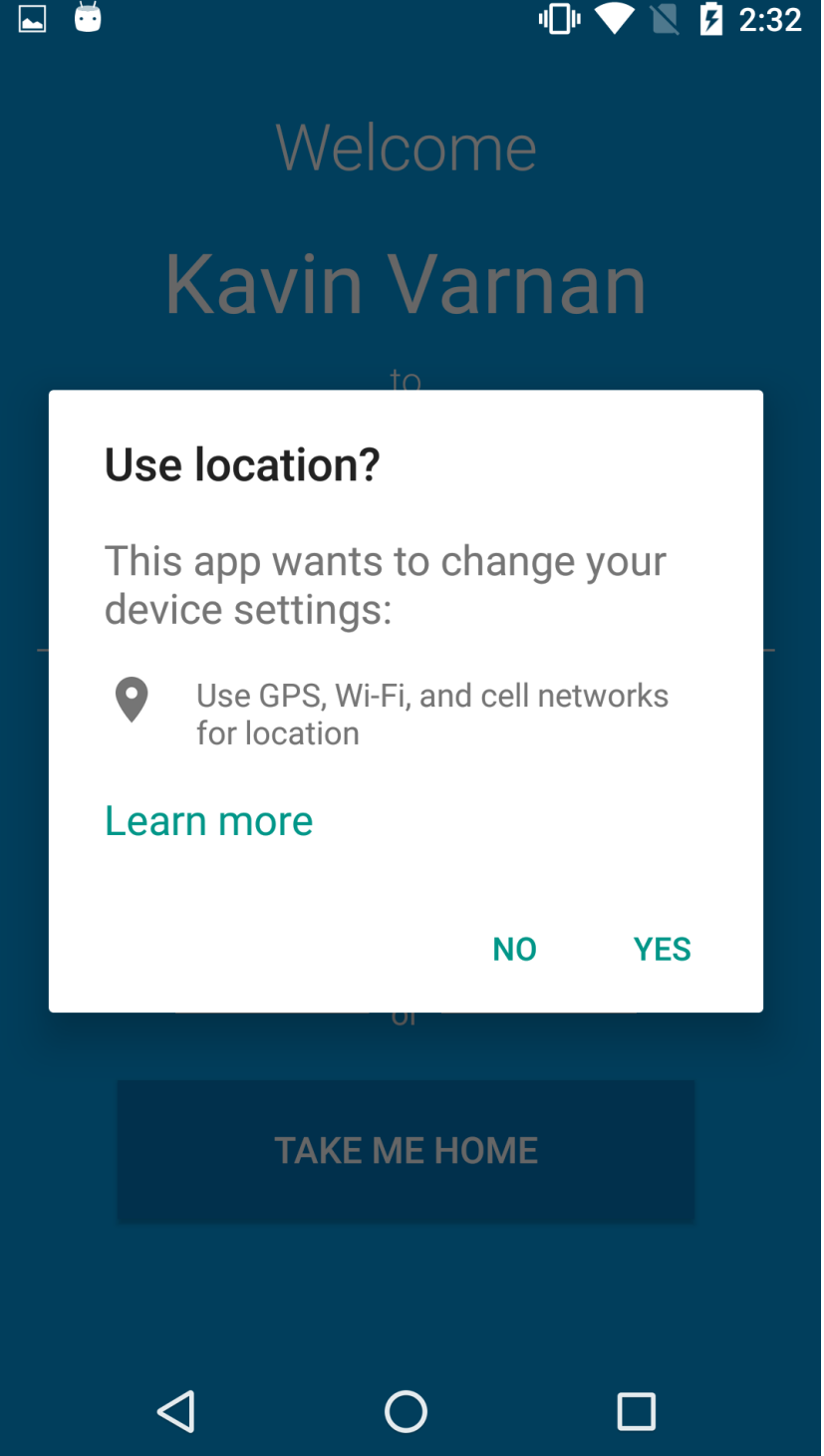

## Create Team

When the create team button from the Welcome Screen is clicked the user will be taken to this page.

User can touch the avatar icon and upload the selfie.

The small + button is the "Add teammate" button which will take you to the next page

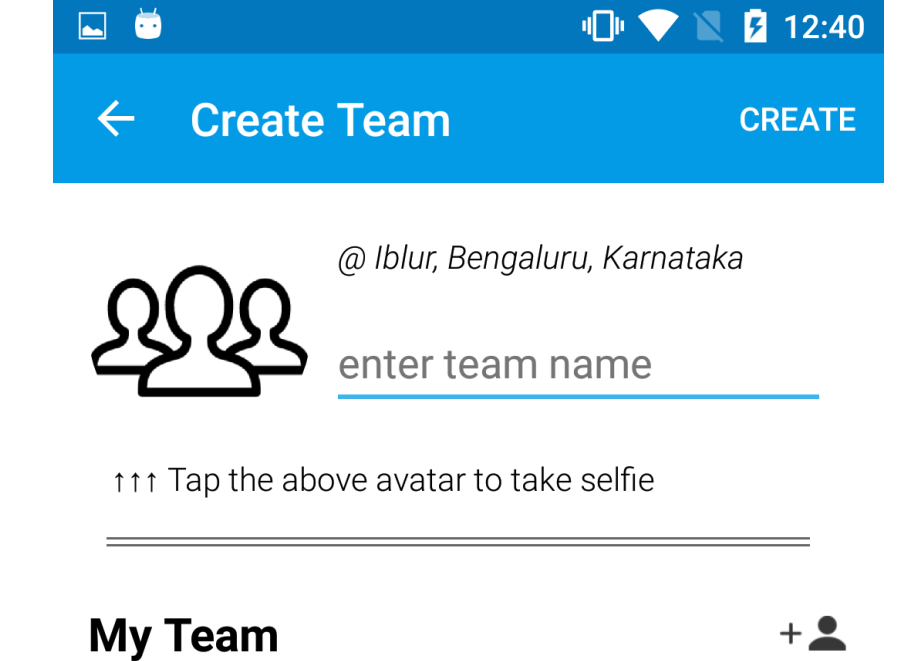

No Friends. Add friends by clicking the add user button.

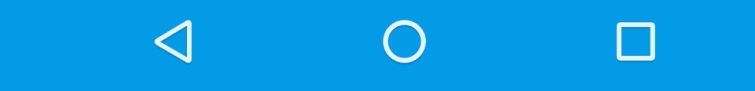

## Pick Contact Screen

On clicking of the "Add teammate" button this will open allowing the user to select the email id from his phone book.

User can also type in a email id and directly add the user

The Just Invite button on the top right will compose a text message and allow to send it to your friends. That message will have a link where the application can be downloaded directly

Improvements It would be great if Facebook/Gmail friends list is shown

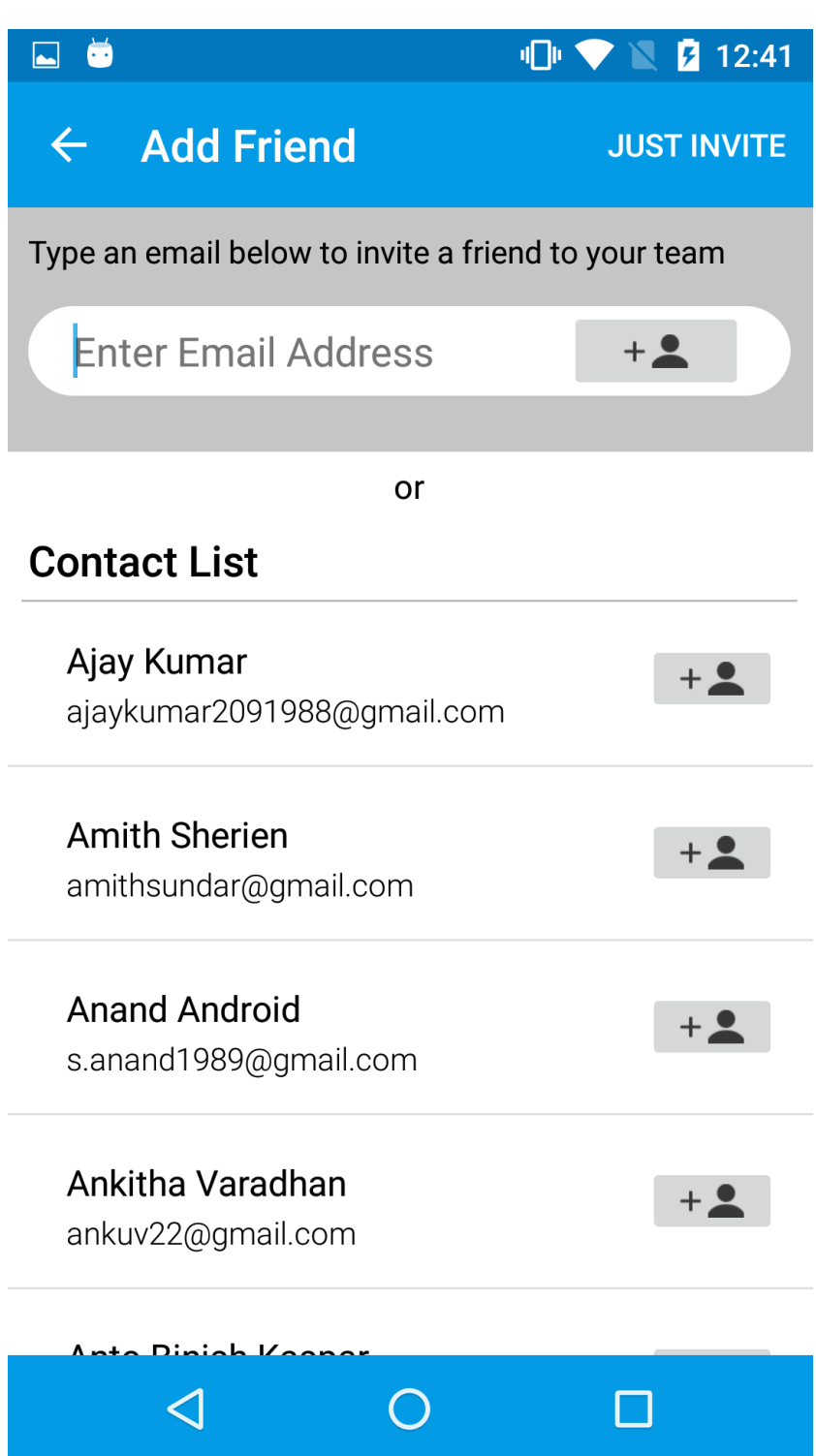

## Create Team

This is how the screen will look when all the appropriate data's are added

![](_page_10_Picture_2.jpeg)

![](_page_10_Picture_28.jpeg)

![](_page_10_Picture_4.jpeg)

## Invitation received notification

When an invite is being send to the user. He/she will get a notification regarding to join the team.

#### Note:

This is a newest notification feature which is introduced by Google. This will automatically pop from the top and show the notification.

Integrated this to our application

![](_page_11_Picture_5.jpeg)

## How it looks in the Notification tray

Even it pops and shows to the users it will still remain in the Notification tray like a traditional notification

![](_page_12_Figure_2.jpeg)

## Interactive push notification

To make it much more user friendly. I created this type of notification where the user can directly accept/reject without opening the application

#### **Note**

I was not able to make this functionality work due to lack of time. So you will not be able to see this on the APK which i provide.

![](_page_13_Picture_4.jpeg)

## Interactive push notification

The look and feel of this notification on the Navigation tray

![](_page_14_Picture_2.jpeg)

## Home Page

This is the home page of the application. I have implemented tabs for the separate views and the reward on the Action bar to take a look at the rewards.

Logout button is inside the Actionbar overflow

#### My Teams

User will be able to have multiple teams instead of a single team. The reason because i will be going to bars with different friends.

So here i will have changed pattern to hold multiple teams for a single user.

Create new team Clicking on the floating button in the bottom right corner will take the user to Create Team page

![](_page_15_Picture_84.jpeg)

![](_page_15_Picture_8.jpeg)

#### **PG Guys**

Created @ Iblur, Bengaluru, Karnataka

You are the admin

![](_page_15_Picture_12.jpeg)

Mouse Team

Created @ Iblur, Bengaluru, Karnataka

You are a member

![](_page_15_Picture_16.jpeg)

#### **Nexus Team**

Created @ Iblur, Bengaluru, Karnataka

You are the admin

## Team info page

On clicking on a particular team you will be taken to the information about that particular team.

When a user sign-in with Facebook the FB profile picture of the user is also displayed along with their name.

Add teammate (top right corner) From this page member/admin will be having an option to add new persons

#### Improvements

Showing profile picture of a user created manually will be a good feature

![](_page_16_Figure_6.jpeg)

## Team info page

This page is same as the above. The difference is when we are invited by someone to join team we will be having full control accept or decline the offer

![](_page_17_Picture_2.jpeg)

## Near by

The teams near by are shown. For development purpose this will show all the team which you are not a member of

![](_page_18_Picture_49.jpeg)

Add to team

To join yourself to this team long click on the team name and a dialog will be promoted (Image shown in the next slide)

Challenge To challenge a team just make a single tap

![](_page_18_Picture_6.jpeg)

Mobile Team Note 3

Created @ Iblur, Bengaluru, Karnataka

Click to challenge

![](_page_18_Picture_10.jpeg)

## Join team dialog

This dialog is promoted when the user long pressed on a team

#### **Note**

For the prototype project the user will be joined directly to the team. In the future there should be feature where the admin approves the user

![](_page_19_Picture_4.jpeg)

## Challenge screen

On single tapping the team the user will be taken to challenge that team

Since we will be having lots of team for a single user i have provided a drop down to indicate from which team you are about to challenge

The challenges can be selected as well by swiping left and right

Once the required informations are provided click Challenge to send a challenge

#### **Challenge Mac Team**  $\leftarrow$

#### You are about to challenge

![](_page_20_Picture_7.jpeg)

 $\Box$ Ħ

@ Iblur, Bengaluru, Karnataka

### Challenge from?

Select from which team would you like to make the challenge

Mac Team

**PG Guys** 

**Mouse Team** 

 $\triangleleft$ 

Challenge #2

**CHALLENGE** 

 $\bigcap$ 

**College** 

可回  $\sqrt{2}$  12:48

## Challenges Screen

This is the third tab where the user will see the challenged sent and received.

Here there are two Challenges

- 1) Challenge which is being sent to the other team
- 2) Challenge received from the other team

Challenge received from other will have a accept reject button. Showed in the next screen

![](_page_21_Picture_6.jpeg)

 $\bigcap$ 

 $\Box$ 

 $\triangleleft$ 

## Challenge info screen

This screen says which team has challenged which team..

If the challenge is received from other team, any member/admin from our team will be able to accept or decline the challenge

![](_page_22_Picture_3.jpeg)

## Challenge Notification

This is my other phone. Once the Challenge is being accepted a Notification will be received.

![](_page_23_Picture_2.jpeg)

![](_page_24_Picture_0.jpeg)

## Challenge Info screen

If the challenge is already accepted or if our own challenge is seen this will be the look and feel of the screen

![](_page_24_Picture_3.jpeg)

Your team has made the challenge

![](_page_24_Picture_5.jpeg)

## Reward screen

Reward screen which reward clicked from the home screen

![](_page_25_Picture_2.jpeg)

Blank reward page

![](_page_25_Picture_4.jpeg)

## Just Invite button clicked

On clicking of the just invite button a traditional android sharing can be done with preferred apps.

![](_page_26_Picture_2.jpeg)

## Shared through Hangouts

This is how the test is being sent when the Just Invite sharing is being made. This text sharing is not restricted to Hangouts. It can be done through any application.

> Hey guys! Come and join my team on Social Evening. Its a fantastic app which allow you to take challenges. Download it here https://www.dropbox.com/s/ zv9urucwrloxz3e/app-debug.apk?  $dl=0$

> > Message not sent. Touch to retry.

 $3:52$ 

#### Send SMS to +19790700016

**Kavin Varnan** 

 $\blacktriangle$ 

 $\leftarrow$ 

![](_page_27_Picture_5.jpeg)

Thank you for looking at the walk through. Also do refer the documentation of Social evening

Attached more random screenshots below

#### $\Box$   $\blacksquare$   $\blacksquare$  12:39

## Sign Up

**Kavin Varnan** 

 $\triangleleft$ 

skvarnan@gmail.com

Signing up...

![](_page_29_Picture_6.jpeg)

 $\bigcirc$ 

 $\Box$ 

**SIGN UP** 

![](_page_29_Picture_7.jpeg)

### **My Team**

 $+2$ 

 $\Box$ 

No Friends. Add friends by clicking the add user button.

 $\triangleleft$  $\bigcirc$ 

![](_page_30_Figure_0.jpeg)

![](_page_30_Figure_1.jpeg)

![](_page_30_Figure_2.jpeg)

![](_page_31_Picture_0.jpeg)

 $\triangleleft$ 

 $\bigcirc$ 

□

![](_page_31_Picture_1.jpeg)

#### $\blacksquare$ Ŏ

#### $\mathbf{u}$  of  $\mathbf{v}$ **Z** 12:48

#### **Challenge Mac Team**  $\leftarrow$

#### You are about to challenge

![](_page_32_Picture_4.jpeg)

#### Mac Team

@ Iblur, Bengaluru, Karnataka

#### Challenge from?

Select from which team would you like to make the challenge

![](_page_32_Picture_9.jpeg)

#### $\Box$ **The Second**

 $\leftarrow$ 

# **Challenge Mac Team**

#### You are about to challenge

![](_page_32_Picture_13.jpeg)

Mac Team

#### @ Iblur, Bengaluru, Karnataka

### Challenge from?

Select from which team would you like to make the challenge

**PG Guys** 

**Mouse Team** 

 $\triangleleft$ 

Challenge #2

**CHALLENGE** 

 $\bigcirc$ 

П

 $2:48$ 相回

 $\overline{\phantom{a}}$ 

![](_page_33_Picture_0.jpeg)

#### Near by teams

![](_page_33_Picture_2.jpeg)

 $\triangleleft$ 

#### Mac Team

Created @ Iblur, Bengaluru, Karnataka

Click to challenge

### Challenge sent :)

 $\bigcirc$ 

 $\Box$ 

![](_page_33_Picture_44.jpeg)

 $\bigcirc$ 

 $\Box$ 

 $\triangleleft$ 

![](_page_34_Picture_27.jpeg)

### Near by teams

![](_page_34_Picture_2.jpeg)

 $\triangleleft$ 

#### Mac Team

Created @ Iblur, Bengaluru, Karnataka

Click to challenge

 $\overline{O}$ 

 $\Box$ 

![](_page_34_Picture_28.jpeg)

 $\boxed{\phantom{1}}$